# <span id="page-0-4"></span><span id="page-0-3"></span>**Como trabalhar com desconto escalonado no maxPedido**

**Índice**

[1.0 Como configurar](#page-0-0) [1.2.1 Aba Gerais](#page-0-1) [1.2.2 Aba Restrições](#page-0-2) [1.2.3 Aba Itens](#page-1-0) [2.0 Desconto escalonado no Aplicativo](#page-1-1) [Regras Importantes](#page-1-2)

## Produto: maxPedido

#### <span id="page-0-0"></span>**1.0 Como configurar**

1.1 Na página inicial da central de configurações, menu lateral, clique em **Inteligência de Negócios>> Desconto escalonado**.

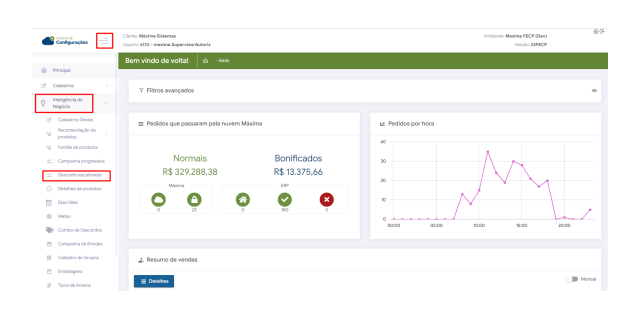

1.2 Na página seguinte clique no ícone para iniciar cadastro.

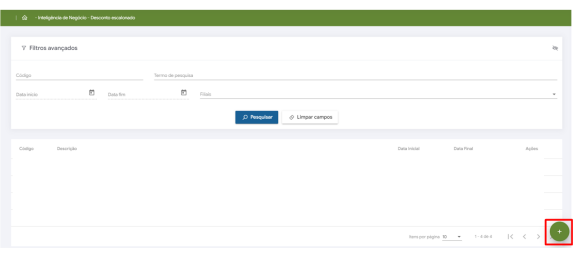

### <span id="page-0-1"></span>**1.2.1 Aba Gerais**

Deve-se preencher as informações solicitadas, os campos; Descrição, Data início e Data fim são de preenchimento obrigatório.

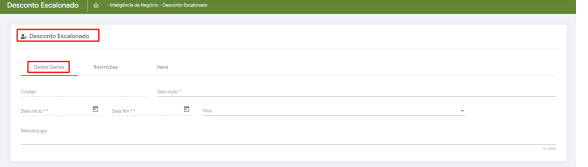

## <span id="page-0-2"></span>**1.2.2 Aba Restrições**

## Artigos Relacionados

- [Layout de integração](https://basedeconhecimento.maximatech.com.br/pages/viewpage.action?pageId=12189810)
- [Autorização/ Aprovação de](https://basedeconhecimento.maximatech.com.br/pages/viewpage.action?pageId=66027558)  [Pedidos no maxPedido](https://basedeconhecimento.maximatech.com.br/pages/viewpage.action?pageId=66027558)  $\bullet$
- [Como trabalhar com desconto](#page-0-3)  [escalonado no maxPedido](#page-0-3)
- [Como cadastrar clientes pelo](https://basedeconhecimento.maximatech.com.br/display/BMX/Como+cadastrar+clientes+pelo+aplicativo+do+maxPedido)  [aplicativo do maxPedido](https://basedeconhecimento.maximatech.com.br/display/BMX/Como+cadastrar+clientes+pelo+aplicativo+do+maxPedido)
- [Erro ao inserir itens de](https://basedeconhecimento.maximatech.com.br/display/BMX/Erro+ao+inserir+itens+de+campanha+de+desconto+no+Pedido+de+venda)  [campanha de desconto no](https://basedeconhecimento.maximatech.com.br/display/BMX/Erro+ao+inserir+itens+de+campanha+de+desconto+no+Pedido+de+venda)  [Pedido de venda](https://basedeconhecimento.maximatech.com.br/display/BMX/Erro+ao+inserir+itens+de+campanha+de+desconto+no+Pedido+de+venda)

Na aba restrições é possível se cadastrar restrição por Regiões, Supervisores, Representantes, Cliente e por planos de pagamento, tendo como obrigatório o preenchimento somente do tipo de restrição.

- Tipo Restrito Onde as opções marcadas não serão contempladas no desconto escalonado.
- · Tipo Exclusivo Onde somente as opções marcadas serão contempladas com o desconto escalonado.

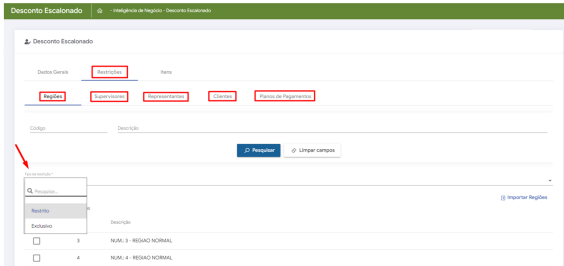

#### <span id="page-1-0"></span>**1.2.3 Aba Itens**

Na aba itens todos os campos são de preenchimento obrigatório para o cadastro. Ainda nessa tela é possível importar os produtos de uma tabela Excel caso já possua uma listagem para agilizar o processo de cadastro, finalizando clique em adicionar e depois em salvar.

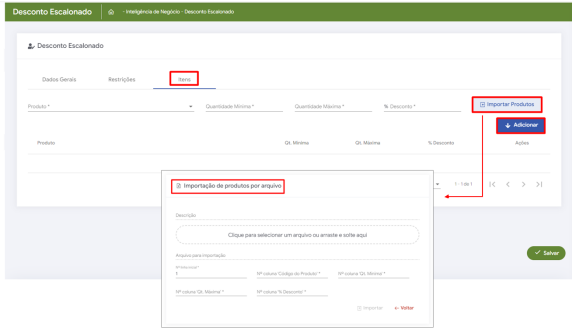

**[Voltar](#page-0-4)** 

#### <span id="page-1-1"></span>**2.0 Desconto escalonado no Aplicativo**

<span id="page-1-2"></span>Atenção

#### **Regras Importantes**

- Caso o produto já possua desconto aplicado ao preço de venda, não será possível aplicar desconto escalonado, a não ser que o desconto já existente seja excluído para ser substituído pelo desconto escalonado.
- Após aplicado o desconto escalonado não será possível editar item.
- Caso alterado o plano de pagamento após aplicação do desconto escalonado o desconto será zerado.
- Após salvar o Pedido, caso o mesmo seja duplicado o desconto escalonado será zerado.
- Caso a quantidade ultrapassar a quantidade máxima ou ficar inferior a quantidade mínima do intervalo de quantidade do desconto escalonado cadastrado via inteligência de negócios -> desconto escalonado, o desconto não será aplicado (editado)
- Caso os parâmetros da 132 do Winthor estiver parametrizado para não aceitar desconto sobre preço fixo (CON\_ACEITADESCPRECOFIXO), não será possível aplicar desconto escalonado nesses produtos que possuem preço fixo.
- Caso o produto estiver em duas politicas de desconto escalonado irá prevalecer a politica de maior desconto.

2.1 Ao iniciar novo pedido, clicando na aba tabela e posteriormente no ícone poderá selecionar a opção desconto escalonado e ao clicar em **ok** a busca trará somente os produtos que possuem o desconto escalonado na tela.

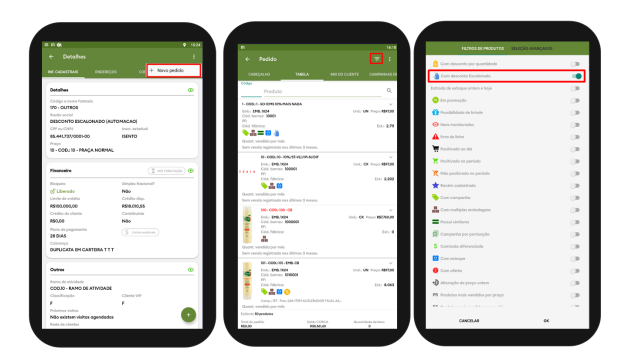

2.2 Ao Clicar no produto desejado insira a quantidade do mesmo e insira ao pedido, após inserido clique

no menu e selecione a opção Aplicar desconto escalonado.

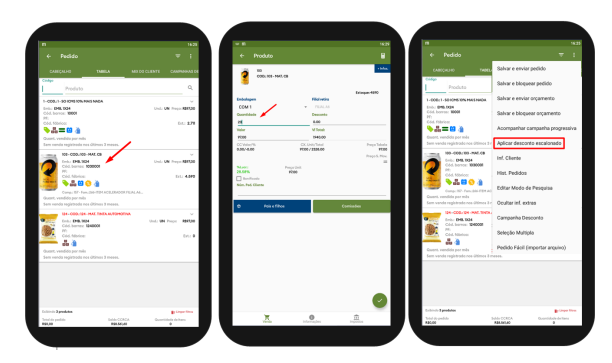

2.3 Ao aplicar o desconto, surgirá uma mensagem questionando se deseja aplicar o desconto escalonado aos produtos que foram inseridos no pedido e que não possuem desconto cadastrado, ao clicar em sim o aplicativo poderá retornar mensagem informando que alguns produtos não estão em nenhuma faixa de desconto, indicando assim que a quantidade máxima para desconto cadastrada foi ultrapassada ou a quantidade mínima não foi atingida.

Caso clique em não o aplicativo irá inserir os produtos no pedido mas não aplicará o desconto escalonado a nenhum produto inserido.

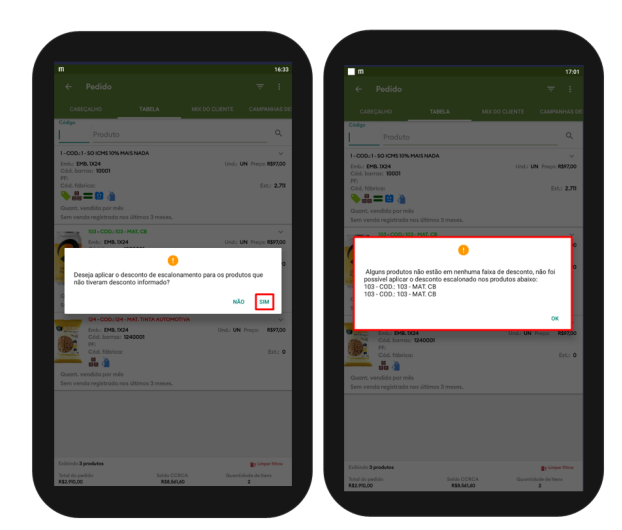

2.4 Caso clique em sim e o aplicativo identifique que não há nenhuma divergência com relação a quantidade de itens inseridos o aplicativo não retornará nenhuma mensagem, simplesmente irá gravar o produto com desconto no pedido que pode ser verificado na aba itens.

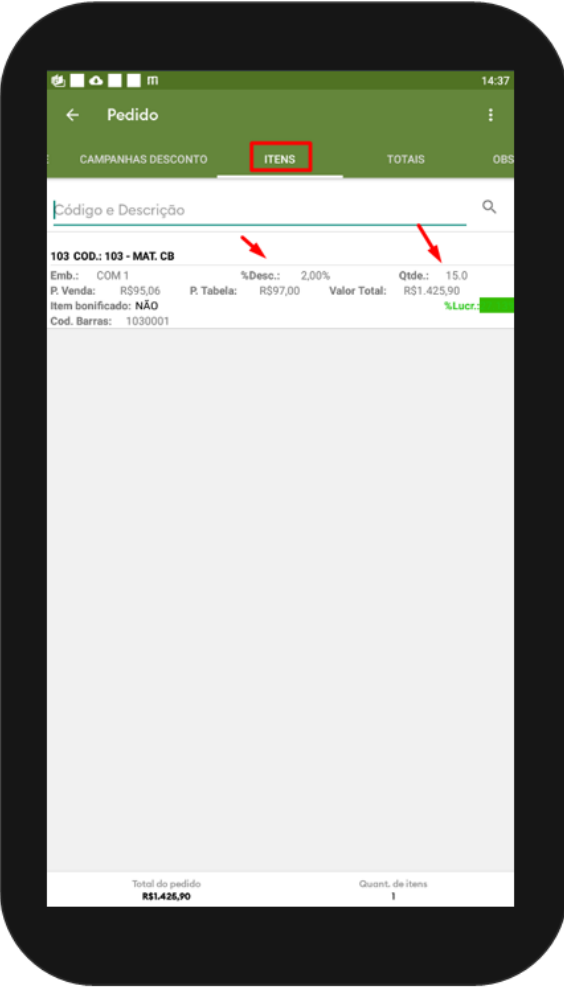

2.5 Na tela de negociação do produto ao clicar em **+Infos** (informações) e posteriormente em politicas comerciais através da aba desconto escalonado é possível conferir a faixa cadastrada para esse determinado produto.

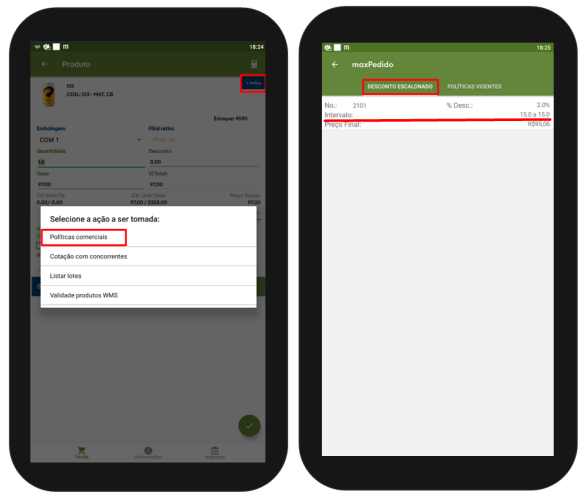

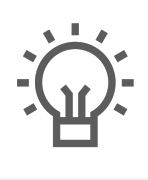

Não encontrou a solução<br>que procurava?

Sugira um artigo

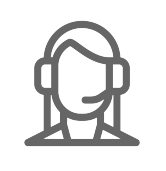

Ainda com dúvida?

Abra um ticket